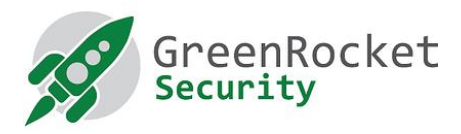

# PROGRAMMING YUBIKEYS IN OTP MODE FOR GREENRADIUS

## 1. INTRODUCTION

This document will show you how to program YubiKeys in OTP mode so secrets can be "local" in GreenRADIUS instead of using the default YubiKey secrets and using the YubiCloud

#### 2. PREREQUISITES

- Have all YubiKeys that you want programmed with you
- Download and install the Yubico Personalization Tool v3.1.25 [\(linked here\)](https://developers.yubico.com/yubikey-personalization-gui/Releases/yubikey-personalization-gui-3.1.25.exe)

#### 3. PROGRAMMING THE YUBIKEYS

- 1. Open the Yubico Personalization Tool
- 2. Select the **Settings** menu
	- a. Check the "Use and enforce customer prefix" box, and enter **"grgr"** in the ModHex field.
	- b. select **Traditional format** under **Log configuration output**

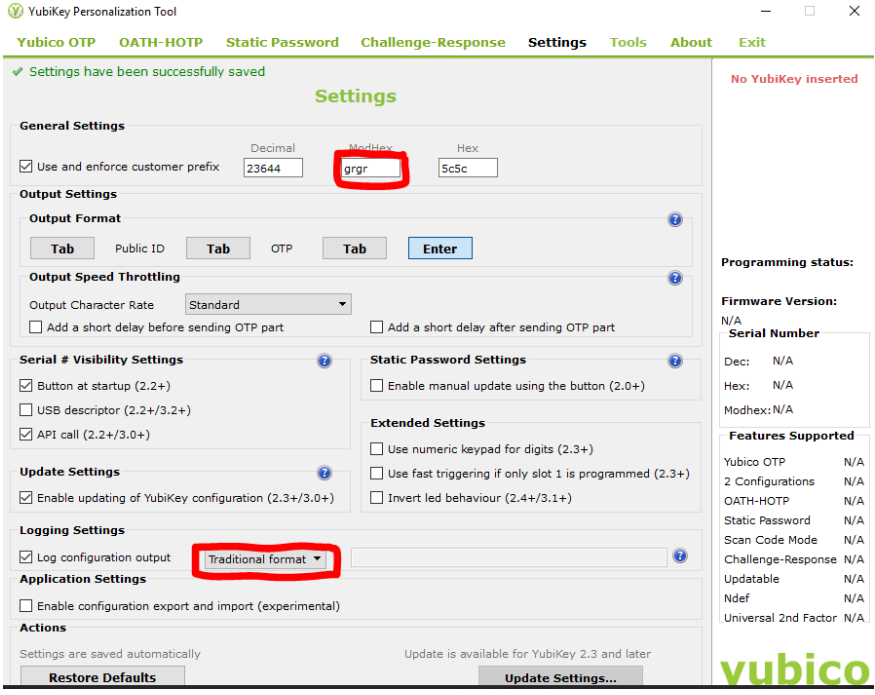

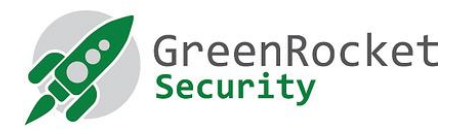

#### 3. Select the Yubico OTP menu, and click on Advanced

V YubiKey Personalization Tool

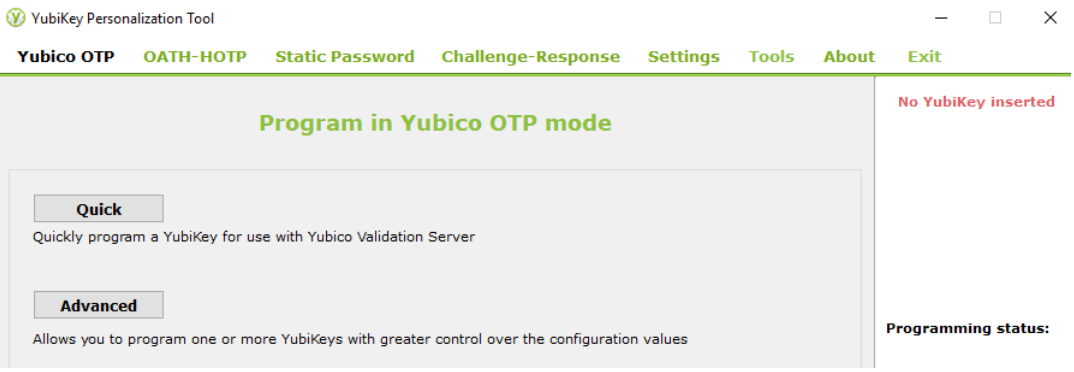

- 4. You will see a screen as shown below:
	- a. Select Configuration Slot 1
	- b. Select Program Multiple YubiKeys
	- c. Select Automatically program YubiKeys when inserted
	- d. Under Parameter Generation Scheme, select Identity from serial; Randomize Secrets

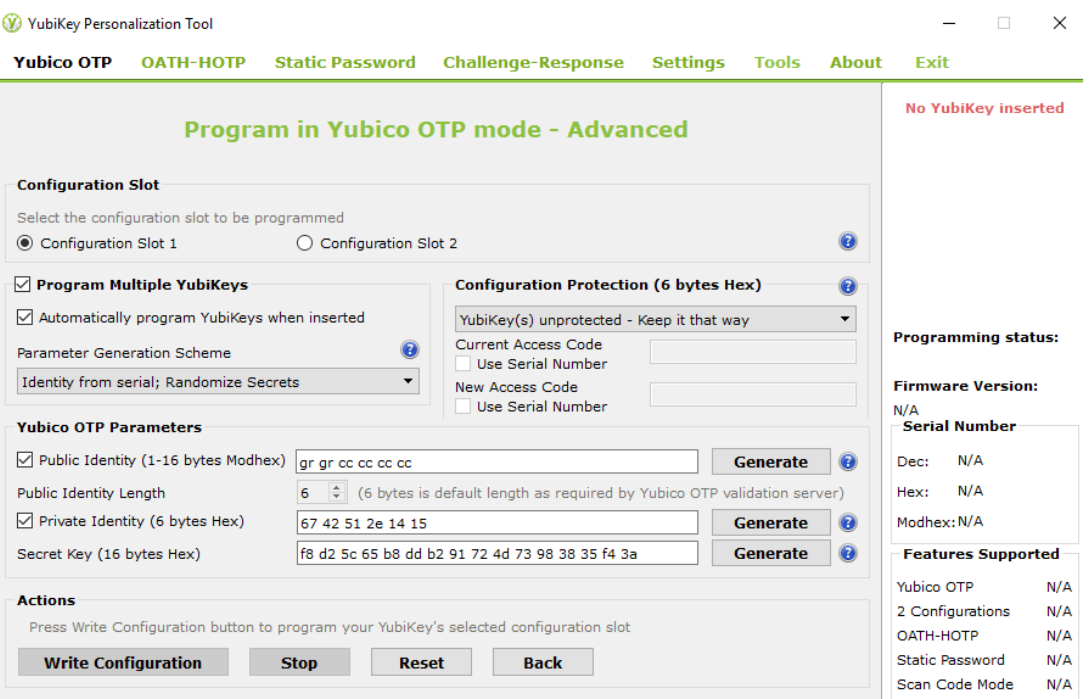

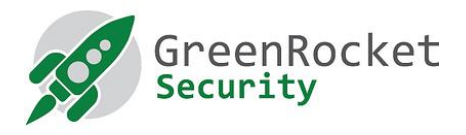

- 5. Insert the first YubiKey and click on Write Configuration. Name the output file to be created and save it somewhere. (Note: Make sure the file name of the output file does not contain spaces.) This file will contain the new secrets of the programmed YubiKeys. Please keep it in a secure place until it is uploaded into GreenRADIUS.
- 6. The already inserted YubiKey will be programmed, and you will see a success message. Remove the YubiKey.
- 7. Without exiting the tool, insert the next YubiKey. Wait for the tool to program the inserted YubiKey (you will see a success message), then remove it. Continue this process for the rest of your YubiKeys.
- 8. After all YubiKeys are programmed, click on Stop, and close the tool.

### 4. IMPORTING THE NEW SECRETS FILE INTO GREENRADIUS

- 1. Open a new browser tab and navigate to the GreenRADIUS web admin console.
- 2. Make sure the validation server is set to "Local Validation Server on GreenRADIUS". You can set this under the Global Configuration tab, Validation Server.

Module Index

Validation Server Configuration

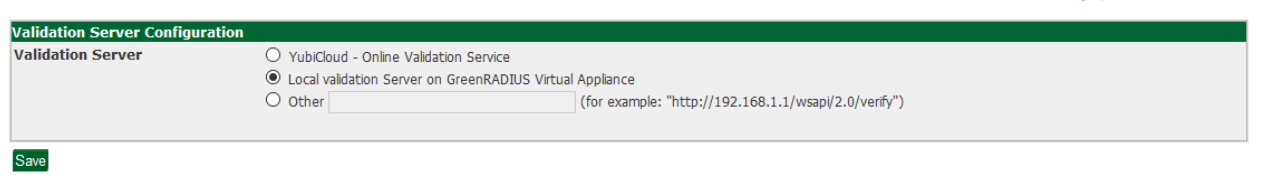

Return to Global Configuration

- 3. Go to the Import Secrets tab.
- 4. Select "Cross-Platform Personalization tool-Import YubiKey Secrets". Then click on "Browse…".

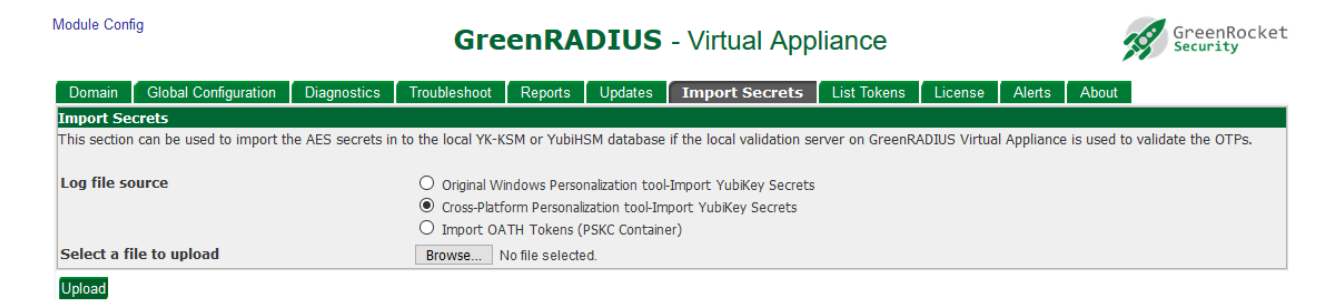

- 5. Select the new secrets file that was just created.
- 6. Click on Upload. Do not navigate away from the page. Wait for a success message to appear.
- 7. After the upload is complete, you can see the newly imported tokens in the List Tokens tab.

GreenRocket